## Unser Basar – Kasse

Für die Plattform www.UnserBasar.de kann diese Kasse verwendet werden. Sie arbeitet beim Kassieren ohne Internetzugriff und dadurch schnell und ausfallsicher. Nur beim Start (zum Herunterladen der Basar-Daten) und am Ende (Hochladen des Kassenbuchs) ist Internetzugriff erforderlich.

Die Kasse kann auf einem PC laufen oder auf einen Android Handy oder Tablett ab Android-Version 10.

Es ist auch möglich, mehrere Kassen parallel und auch und auch gemischt (PC, Handy, Tablett) zu nutzen.

An die Kasse kann ein externer Barcode-Scanner angeschlossen werden um Barcodes zu scannen. Android Geräte können Barcodes auch per interner Kamera scannen. Man kann aber auch einfach die Nummern der Etiketten eintippen.

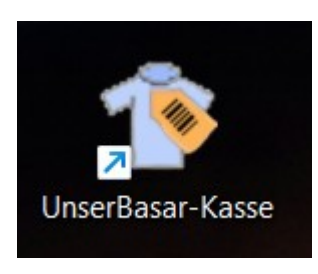

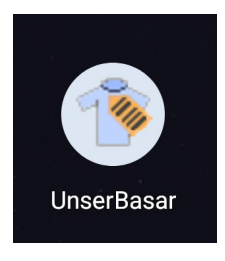

Die Kasse für PC kann über die Download-Seite<https://www.unserbasar.de/downloads.php> heruntergeladen werden

Die Android App "UnserBasar Kasse" kann über den Google Play-Store kostenlos installiert werden.

# **1 PC Programm und Android App**

Die Benutzung der Kasse auf einem PC oder als App ist sehr ähnlich.

Ein paar Unterschiede gibt es aber doch

- Das Menü ist für Android oben rechts als einfache Liste abgebildet. Für PCs ist es ein "normales" Menü mit den Unterpunkten "Programm", "Kasse" und "Hilfe"

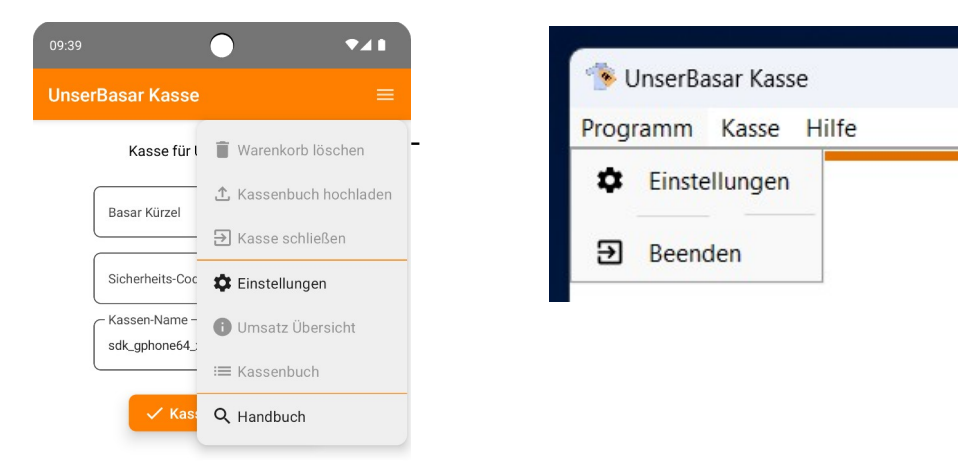

- Die PC Version erlaubt beim Öffnen der Kasse (zusätzlich zum online Herunterladen) das Einspielen einer Basar-Datei. In diesem Fall wird später auch das Kassenbuch wieder als Datei abgelegt.

- Die Android Version kann die interne Kamera des Gerätes als Barcode-Scanner nutzen

- Die Installation der Android App läuft über Google Play-Store. Suchen Sie nach der App "UnserBasar Kasse" und installieren diese. Prüfen Sie in Zukunft vor jedem Basar ob Updates vorliegen.

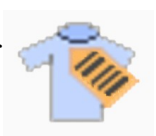

- Laden und Installieren Sie das PC Programm von der Download Seite <https://www.unserbasar.de/download.php>

## **2 Daten und Freigabe des Basars**

Um die Kasse nutzen zu können, muss auf der Webseite im Bereich "Abrechnung" ein Sicherheits-Code für die Kasse angegeben werden. Nur mit diesem Sicherheits-Code kann die Kasse die Kassendaten (vergebene Nummern und eingetragene Artikel und Preise) herunterladen und am Ende wieder das Kassenbuch hochladen.

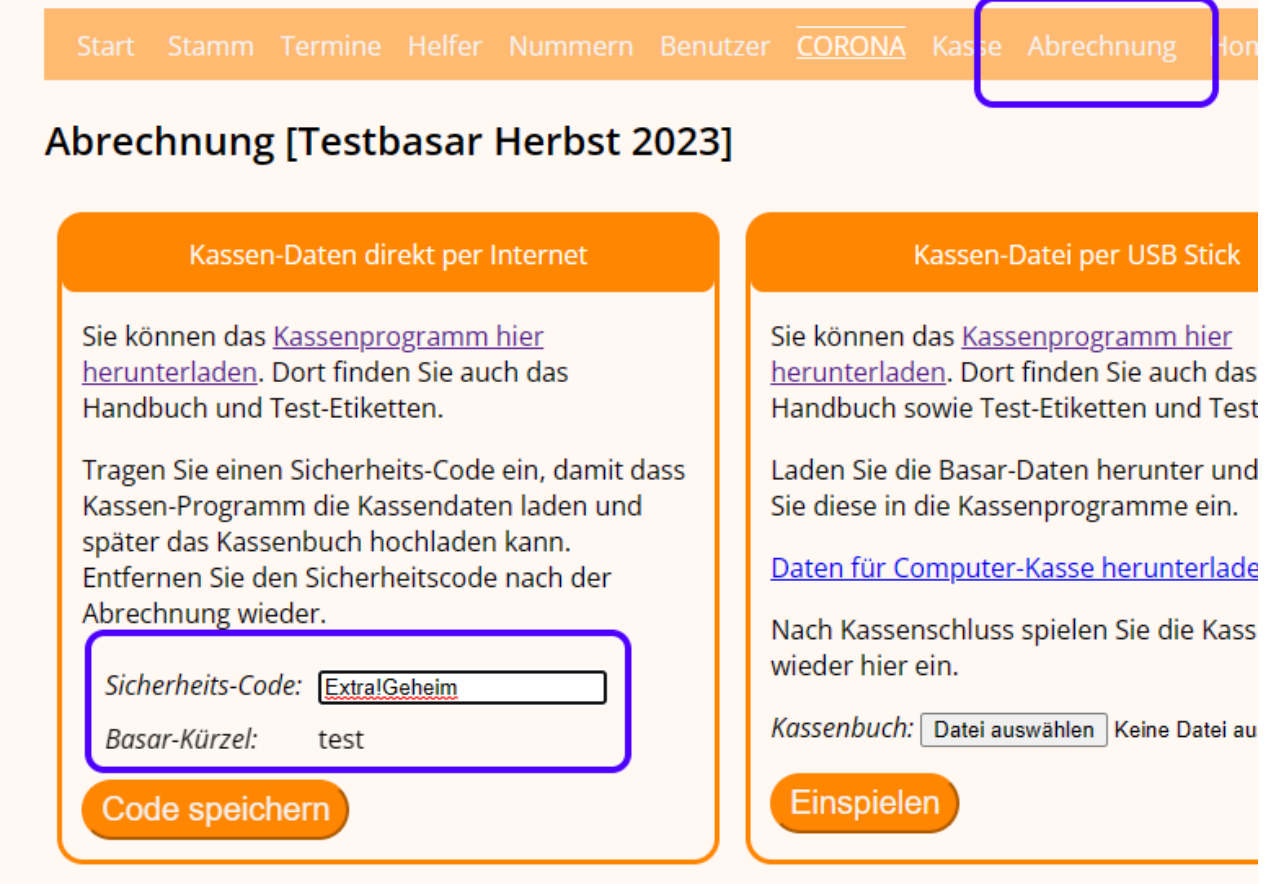

Sinnvoll ist daher, den Sicherheits-Code kurz vor dem Basar-Termin (z.B. am Abend vorher) einzutragen und am Tag nach dem Basar wieder zu löschen. Somit ist der Basar vor unberechtigtem Zugriff geschützt.

Wenn Sie PC Kassen nutzen, die keinen Internetzugriff haben (auch nicht mal kurz vor und nach dem Basar) können Sie die Basar-Daten als Datei auf einen USB Stick speichern

Klicken Sie auf "Daten für Computer-Kasse ab Version 3 herunterladen" und speichern die Datei auf Ihren Stick.

Mit diesem Stick gehen Sie vor dem Basar zu den PC-Kassen und spielen die Datei auf jeder dieser Kassen ein.

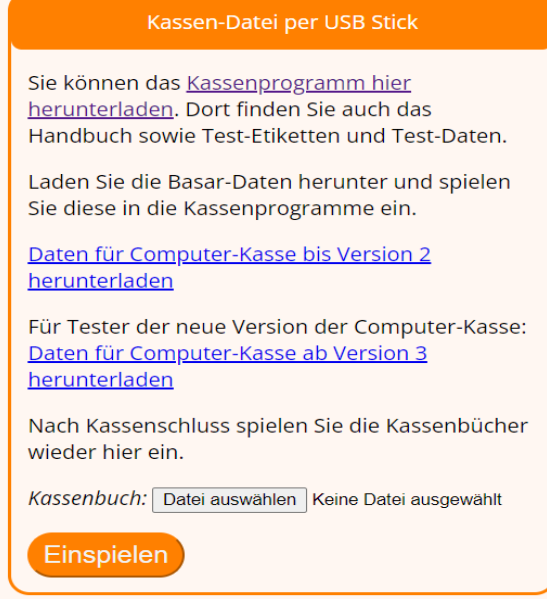

# **3 Kasse öffnen**

Beim Start des Programms muss zunächst die Kasse geöffnet werden. Dazu das Kürzel Ihres Basars (z.B. neustadt) und den Sicherheits-Code eintragen.

Das dritte Feld ist der Kassen-Name und dient dazu, mehrere Kassenplätze voneinander zu unterscheiden.

Dieser Kassen-Name wird bei jeder Buchung mit im Kassenbuch eingetragen. Sie können durch die Namen entweder mehrere Kassenplätze unterscheiden "kasse 1", "kasse 2" ... oder die Namen des Kassenpersonals "Andrea", "Simone" ... oder auch beides "kasse 1 Andrea".

Beim Öffnen der Kasse werden die Kassen-Daten (vergebene Nummern, erfasste Artikel und Preise) vom Server heruntergeladen. Sie müssen also für das Öffnen der Kasse online sein. Für die folgende Arbeit mit der Kasse können Sie aber offline sein.

Bei der PC Kasse gibt es zusätzlich die Option, die Basar-Daten Datei einzuspielen. Falls die PC Kasse(n) auch vor und nach dem Basar keinen Internet-Zugriff haben.

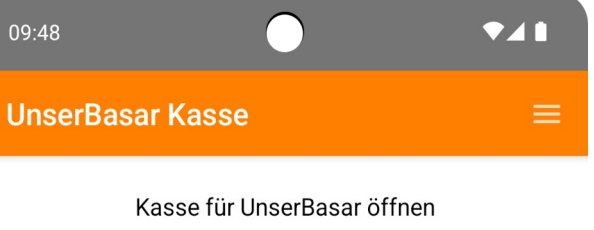

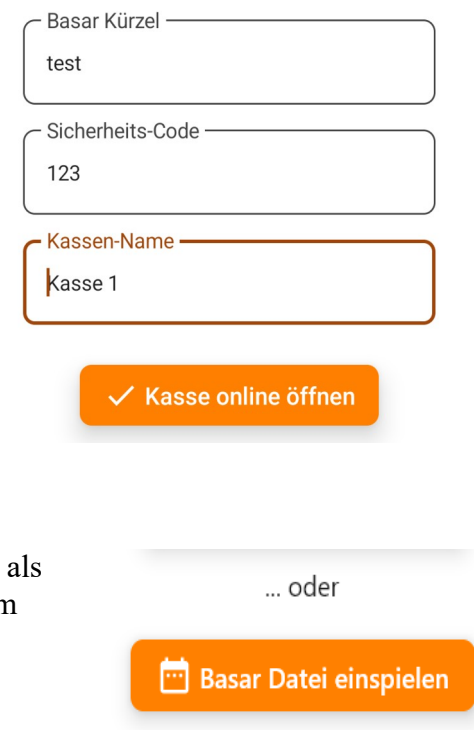

Um mit den Test- bzw. Trainings-Daten zu arbeiten, geben Sie als Kürzel "test" an und als Sicherheits-Code "123"

Für einen Test bzw. eine Einweisung der Kassenmitarbeiter, gibt es auch TEST-Etiketten, welche Sie drucken können "TEST-Etiketten für Kasse" (ist nur eine Seite).

https://www.unserbasar.de/help/TestEtiketten100.pdf

Ebenso auf der Download Seite verfügbar sind die Test Daten als Datei für PC ohne Internetzugriff.

# **4 Übungen mit der Kasse**

#### **4.1 Erstes Beispiel**

Nachdem Sie die Test-Daten in die Kasse geladen haben, sehen Sie in der Meldungs-Zeile, dass die Kasse für die Tests bereit ist. Wenn Sie nun das Programm beenden und neu starten, sind die Daten immer schon enthalten.

Als Test-Daten sind die Verkäufer-Nummern 100 bis 102 vergeben und es sind bis zu 30 Artikel pro Nummer möglich. Nicht alle Verkäufer haben aber ihre Artikel auch online eingetragen. Die Nummern 100 und 101 haben jeweils 15 Artikel erfasst. Für diese können Sie sich Test-Etiketten ausdrucken (TEST-Etiketten für Kasse)

Beginnen Sie mit dem Verkauf! Der Eingabe-Focus steht im Feld "Nummer".

Tippen Sie "100" und "Weiter". Bei einer richtigen Tastatur ist das TAB oder ENTER, für virtuelle Tastatur die Eingabetaste. Der Eingabe-Focus springt in das Feld "Artikel-Nr.".

Tippen Sie nun "3" und "Weiter"

Der Artikel wird in den Warenkorb gelegt, er erscheint in der Liste unterhalb der Eingabefelder.

Alternativ zum "Weiter" können Sie auch den Button "In den Warenkorb" klicken.

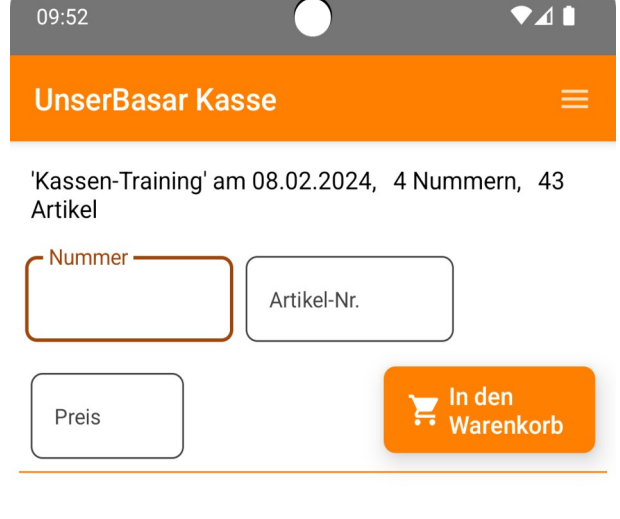

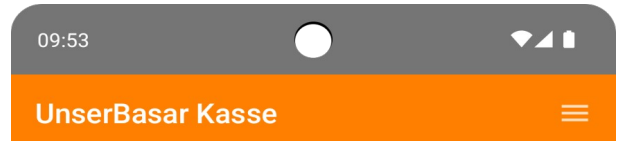

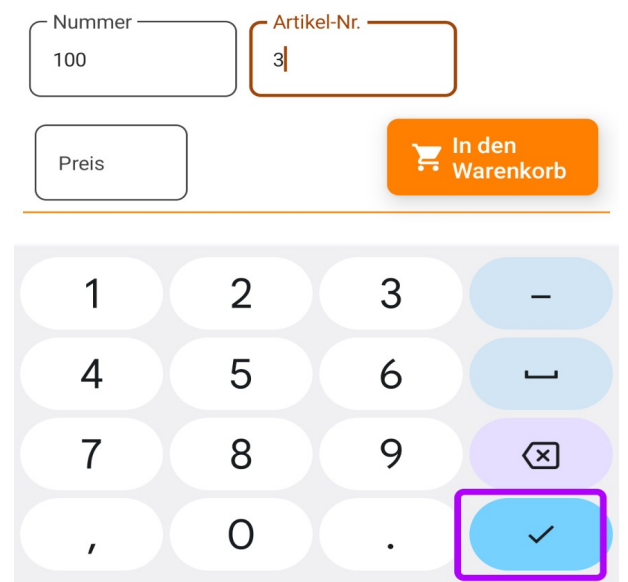

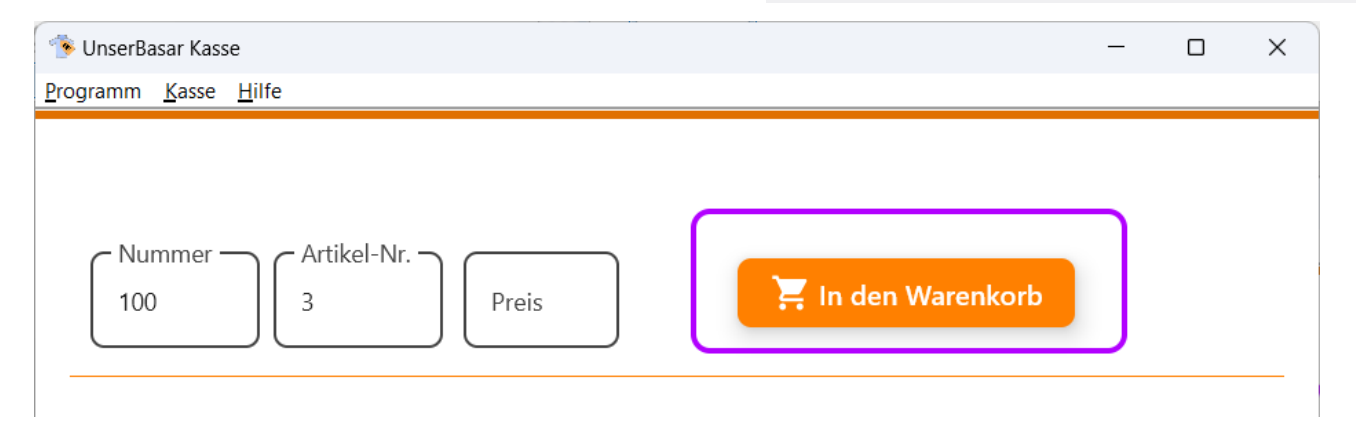

Der jeweils letzte Artikel wird über den Eingabefeldern angezeigt. Hier sehen Sie noch mal die Nummer und die Bezeichnung des Artikels. Rechts wird in grüner Schrift der erfasste Preis angezeigt.

Unterhalb, beim Warenkorb, wird die aktuelle Summe für den Käufer und die Anzahl der Artikel im Warenkorb angezeigt.

Geben Sie nun mal die Nummer 100 / 10 ein. Wenn die Artikelnummer 2stellig ist, müssen Sie nicht "Weiter" klicken, der Artikel kommt sofort in den Warenkorb.

Weiter geht's … nehmen Sie nun die Nummern 101 / 01 und 101 / 02. (Wenn sie 01 statt 1 eingeben brauchen Sie nicht "In den Warenkorb" anzuklicken).

Der Warenkorb wächst von unten nach oben (oben stehen die letzten Artikel).

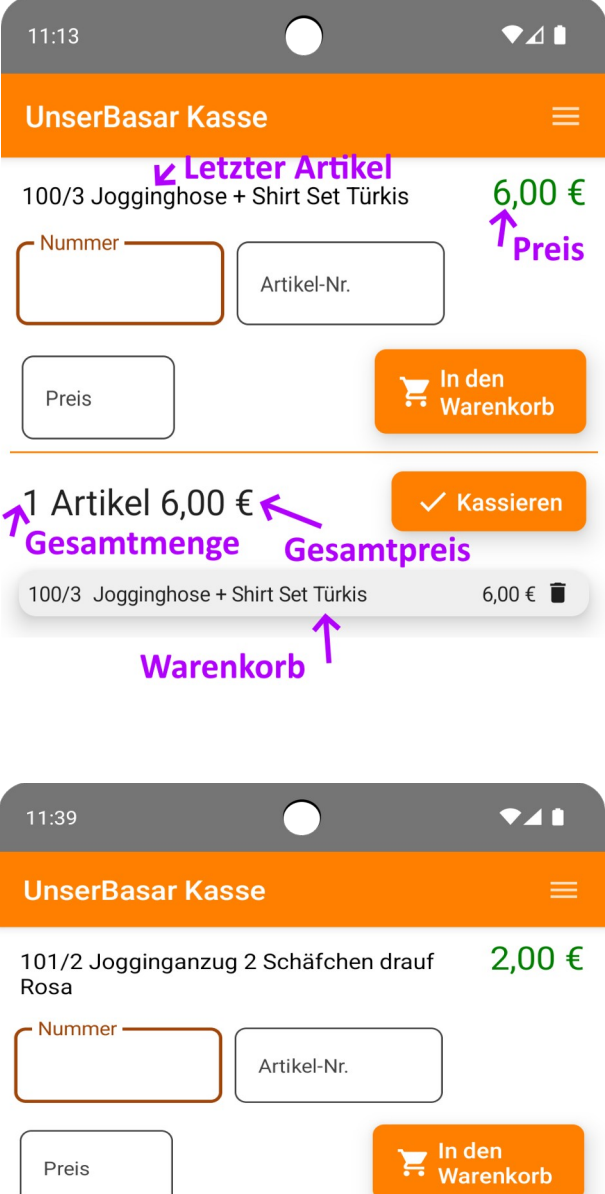

4 Artikel 13,50 €  $\angle$  Kassieren  $2,00 \in \blacksquare$ 101/2 Jogginganzug 2 Schäfchen drauf Rosa 101/1 Hose Rüßchen aus Nicki jede Beine 2,50 € **Topolino Hellbraun** 100/10 Pullover Club blau 3,00 €

100/3 Jogginghose + Shirt Set Türkis

 $6,00 \in \blacksquare$ 

Fertig! Alle Artikel sind eingegeben und nun wollen Sie kassieren. Dazu klicken Sie auf … richtig: "Kassieren"

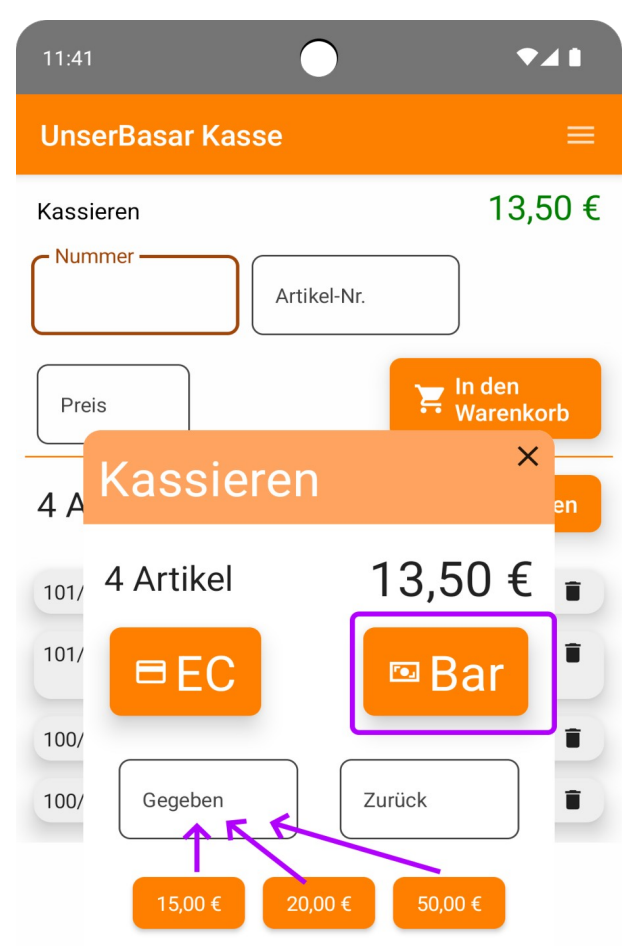

Sie sollten nun noch mal schauen, ob wirklich 4 Artikel auf dem Kassentisch liegen und kassieren dann die 13,50 EUR ab.

Wenn Sie möchten, können Sie den gegeben Betrag in "Gegeben" eintragen (müssen Sie aber nicht unbedingt), dann wird das Wechselgeld in "Zurück" angezeigt.

Die Buttons unten sind Vorschläge für "Geben", das spart das Tippen.

Mit Klick auf "Bar" wird der Warenkorb geschlossen und die Artikel werden als verkauft gebucht. Der Warenkorb ist nun wieder leer und weiter geht's mit dem nächsten Kunden.

Der Button "EC", verbucht ganz genau gleich nur dass im Kassenbuch ein Häkchen für "Electronic Cash" gesetzt wird. Im Menü unter [Einstellungen] können Sie die EC Funktion auch ganz ausschalten.

Die Meldung ist "Nächster Kunde" und der Zahlbetrag des letzten Kunden wird angezeigt. Sie sehen also immer noch, welcher Betrag beim letzten Kunden kassiert wurde.

Je nach Breite der Anzeige wird die Info zum vorherigen Kunden ganz unten oder auf der rechten Seite angezeigt.

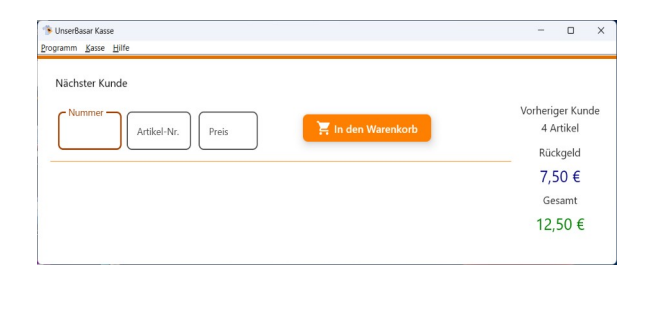

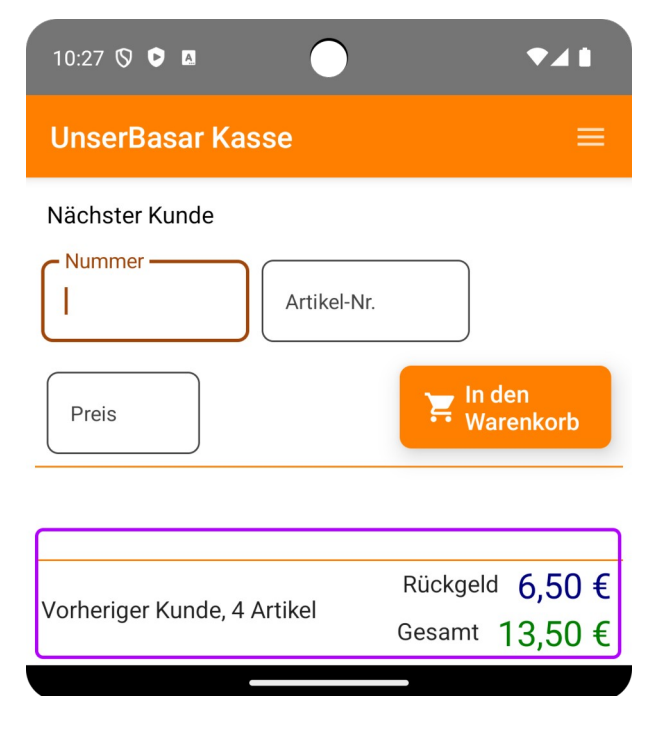

## **4.2 Beispiel Ohne Preis**

Buchen Sie nun mal die Nummer 102 / 20. Dieser Verkäufer hat die Artikel nicht online hinterlegt und statt dessen seine Etiketten von Hand geschrieben. Nicht schön, geht aber auch. Da die Kasse nun den Preis nicht kennt, wird eine Meldung angezeigt und Sie müssen den Preis von Hand eingeben.

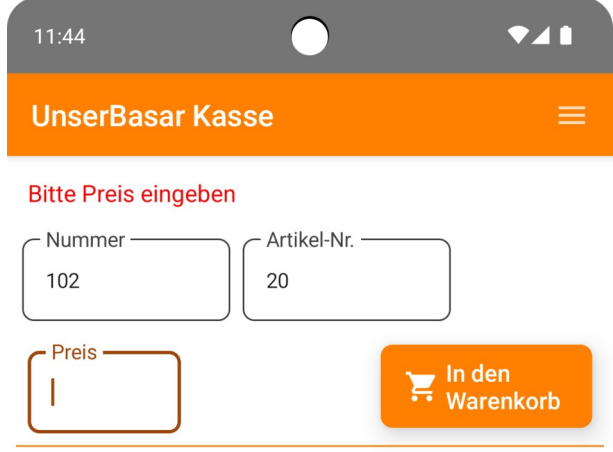

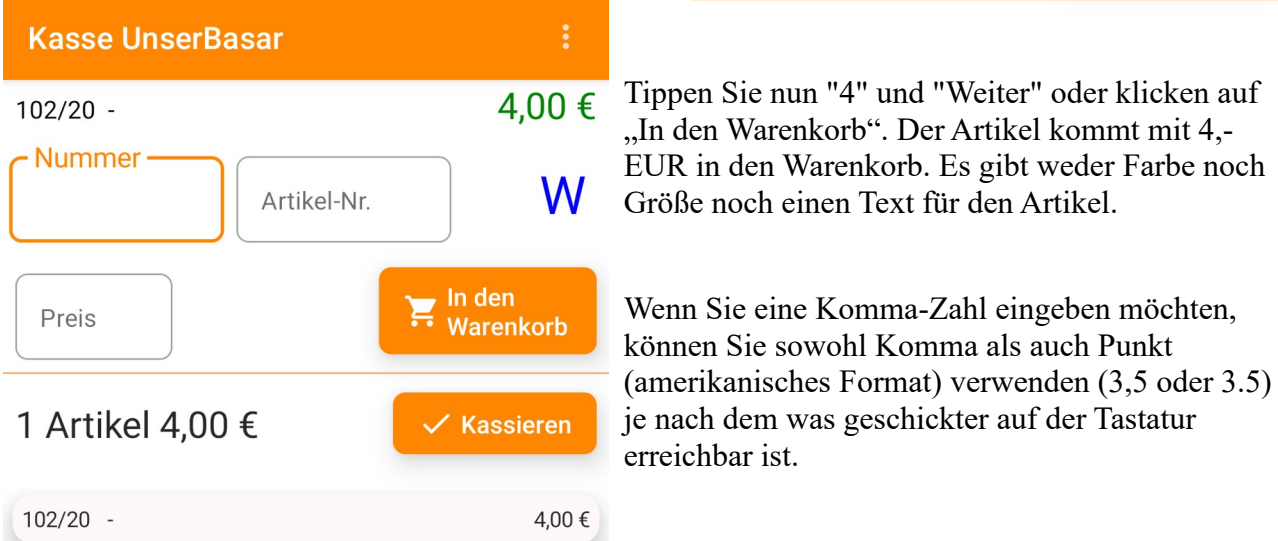

Die eingegebenen Preise werden übrigens immer auf 50 Cent gerundet, weil man auch beim Erfassen der Artikel nur Preise auf 50Cent genau eingeben kann.

### **4.3 Artikel aus Warenkorb entfernen**

Buchen Sie nun bitte mal eine falsche Nummer 100 / 02 ... Es erscheint 3,00€ ... ups auf dem Etikett steht 7,50€.

Kontrollblick, ja es hätte 100 / 12 statt 100 / 02 sein sollen.

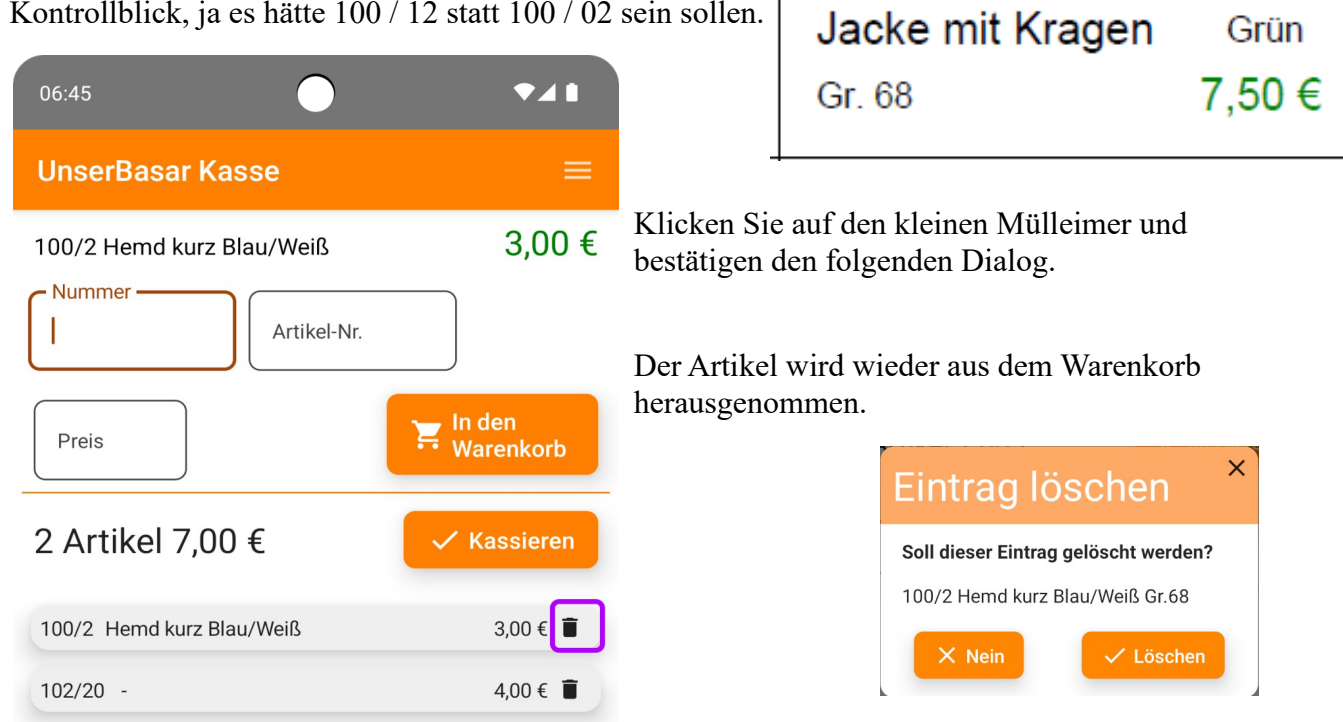

Nun buchen Sie 100 / 12 und es passt. Abschluss wieder per "Kassieren".

Sie können auch mit dem Menü [Warenkorb löschen] den kompletten Warenkorb leeren.

Und dann das Kassieren dieses Kunden noch mal neu beginnen.

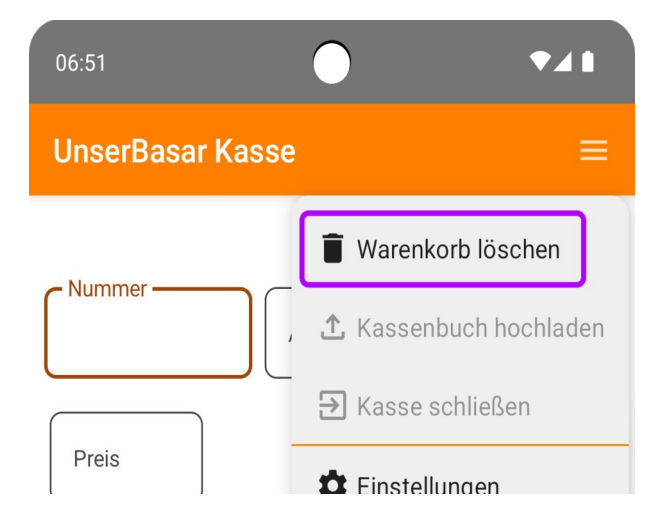

III E

### **4.4 Nicht vergebene Nummer**

Tippen Sie als Nummer die 125 / 01

Sie erhalten die Fehlermeldung, dass diese Nummer nicht vergeben ist.

Sie können für diese Nummer keine Buchungen vornehmen.

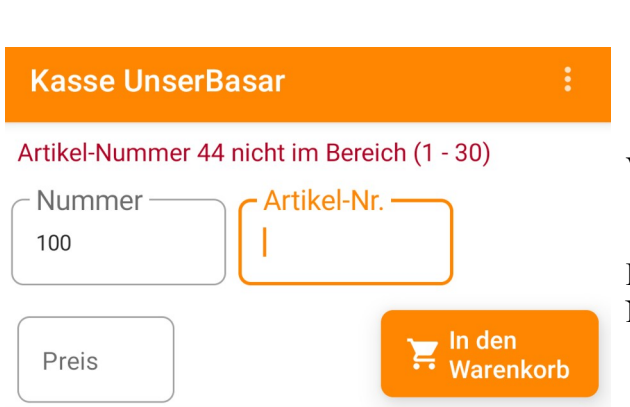

**Kasse UnserBasar** Korb-Nummer 125 nicht vergeben - Nummer -Artikel-Nr. In den Ξ Preis Warenkorb

Versuchen Sie die Nummer 100 / 44 zu buchen.

Dieser Basar lässt nur bis zu 30 Artikel pro Nummer zu. Daher die Fehlermeldung.

#### **4.5 Artikel zwei mal eingeben**

Wenn Sie eine Nummer beim aktuellen Kunden doppelt erfassen passiert nichts schlimmes. Buchen Sie bitte mal 100 / 09 in den Warenkorb und dann gleich noch mal 100 / 09:

Das kommt im Eifer des Gefechtes schon mal vor. Der Artikel ist und bleibt genau ein mal im Warenkorb.

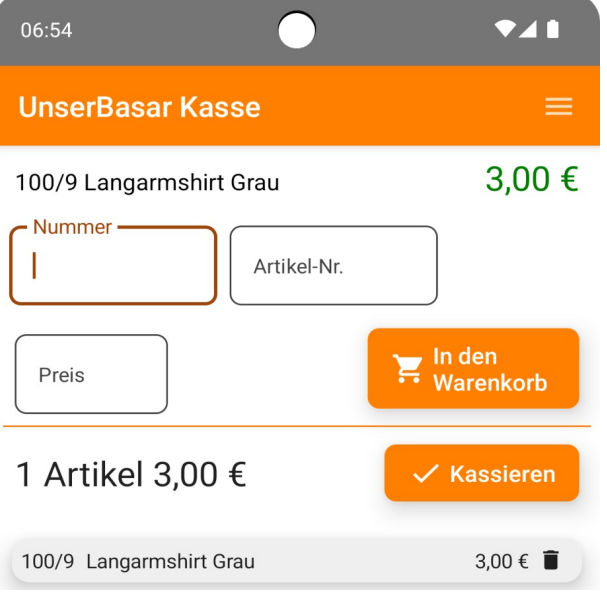

## **4.6 Artikel doppelt verkauft**

Beim Eintippen von Nummern kann es auch vorkommen, dass man (durch das Vertippen) einen Artikel doppelt verkauft.

Geben Sie mal die 100 / 03 ein, die wir ganz am Anfang schon verkauft hatten. Es erscheint eine Warnmeldung in der entsprechenden Zeile des Warenkorbes.

Da die Kassen offline arbeiten, kann so ein Fall nur erkannt werden, wenn der erste Verkauf an der selben Kasse erfolgte.

Nun kann es sein, dass Sie sich gerade vertippt haben, dann löschen Sie den Eintrag aus dem Warenkorb und geben die richtige Nummer ein.

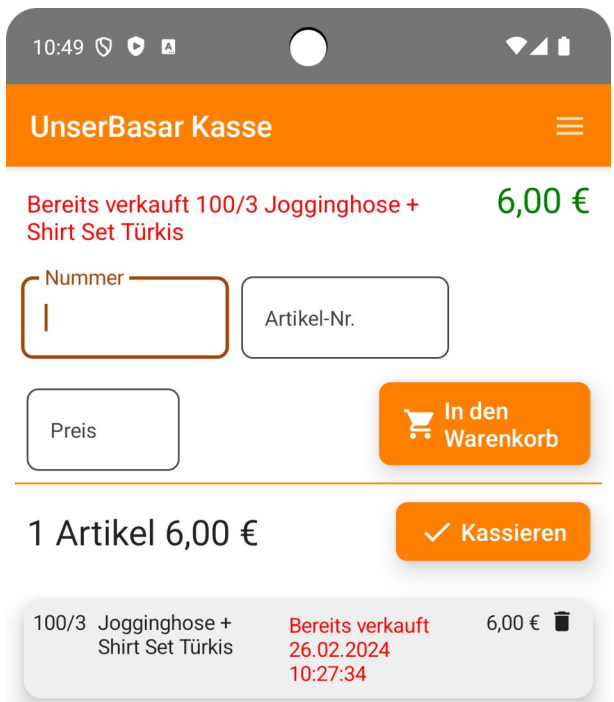

Es kann aber auch sein, dass der erste Verkauf schon falsch war und gerade jetzt alles stimmt. In dem Fall kann man jetzt nichts mehr machen, Sie verkaufen den Artikel ganz normal und ignorieren die Meldung.

Die Konsequenz ist, dass wir nicht wissen welcher Artikel beim ersten Verkauf eigentlich der richtige gewesen wäre. Dieser Artikel wird am Ende fehlen (wie gestohlen oder verloren). Zum Glück kann dieser Fall durch die Verwendung von Barcodes praktisch komplett vermieden werden.

#### **4.7 Falscher Preis ausgezeichnet**

Nun mal zu einem blöden Fall, der halt aber auch hin und wieder vorkommt.

Der Verkäufer hat online einen anderen Preis eingetragen als er auf das Etikett geschrieben hat. (Oder hat den Online Preis nach dem Etiketten-Druck noch mal geändert).

In den Testdaten haben wir die Nummer 100 / 15 so manipuliert. Das Etikett zeigt 2,-EUR, online hinterlegt sind aber 3,-EUR.

Es ist nicht sicher, dass wir das an der Kasse überhaupt bemerken, die Kasse wird immer den Online erfassten Preis berechnen. Falls es aber auffällt (dem Kassierer oder dem Kunden) bleibt nichts anderes als den (niedrigeren) Preis des Etikettes zu kassieren.

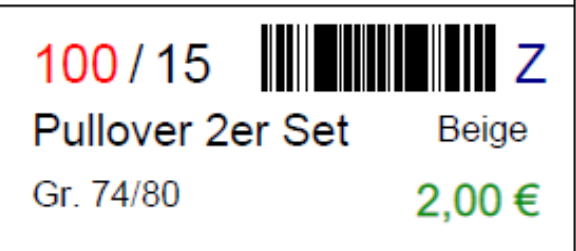

Geben Sie als ersten Wert den Preis ein, danach die Nummer und die Artikelnummer.

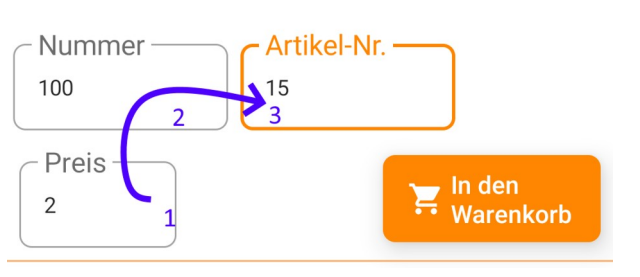

**Kasse UnserBasar** 

Im Warenkorb wird der Preis angepasst, der Online-Preis wird in Klammern angezeigt, es werden aber nur 2,-EUR berechnet.

Auch auf der späteren Abrechnungsliste wird der Preis so dargestellt, damit man den Fall dem Verkäufer gegenüber sauber dokumentiert.

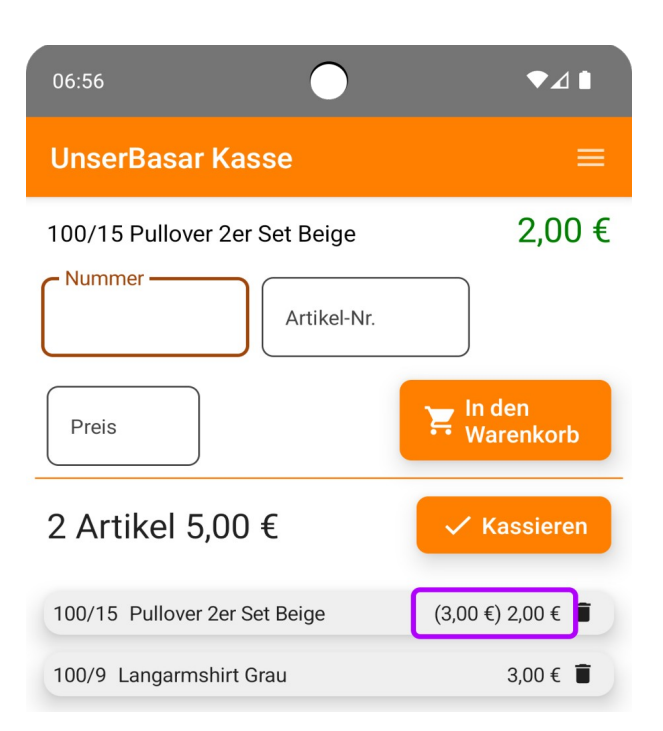

## **5 Nutzung des Barcode Scanners**

Die Kasse kann entweder einen externen Barcode-Scanner (per USB-C Schnittstelle oder per Bluetooth) nutzen, die Android App kann auch Barcodes über die Handy-Kamera einlesen.

#### **5.1 Externer Barcode-Scanner**

Ein externer Barcode Scanner kann per Bluetooth mit dem PC oder dem Android Gerät gekoppelt werden. Für Android macht das z.B. Sinn wenn ein Tablet verwendet wird, welches auf dem Tresen steht (oder liegt).

Wenn Sie einen Barcode-Scanner verwenden, der kein Bootooth kann, schließen Sie in an die USB Schnittselle an. Hat der Barcode-Scanner nur einen "normalen" USB Anschluss ihr Gerät aber nur USB-C, brauchen Sie ein OTG Kabel, welches von USB auf USB-C oder Micro-USB-C umsetzt.

Der Barcode Scanner selber arbeitet im Prinzip wie die Tastatur. Jedoch wechselt er nicht zwischen den Feldern "Nummer" und "Artikel-Nummer". Statt dessen wird die koplette Nummer in das 1. Feld geschrieben. Probieren Sie das doch mal von Hand (ganz ohne Scanner) aus. Geben Sie in das Feld "Nummer" ein: 100.12 (zwischen Korbnummer und Artikelnummer ein beliebiges Trennzeichen, z.B. einen Punkt) und klicken auf "In den Warenkorb"

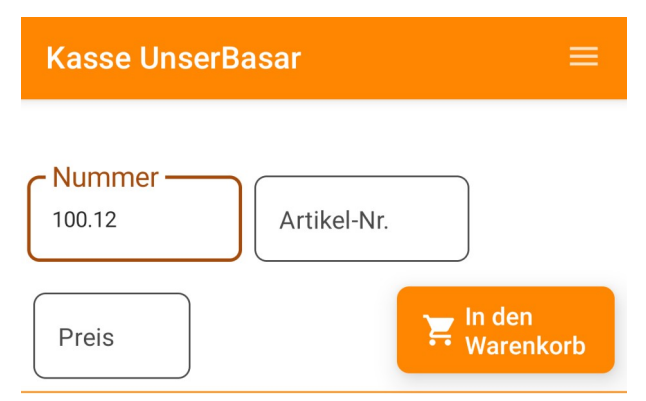

Nichts anderes macht der externe Barcode-Scanner

#### **5.2 Barcode scannen über die Kamera**

Für Android Geräte können Sie im Menü unter [Einstellungen] die Kamera für das Scannen von Barcodes einschalten.

Es erscheint eine Abfrage des Systems, ob sie den Zugriff auf die Kamera zulassen wollen. Dies müssen Sie erlauben um Barcodes scannen zu können (wählen Sie: "Bei Benutzung der App")

Nun wird das Barcode-Symbol in der Kasse angezeigt. Klicken Sie darauf um das Scannen von Barcodes zu starten.

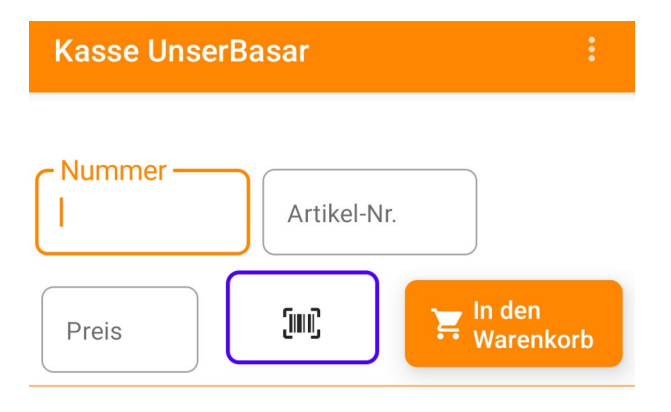

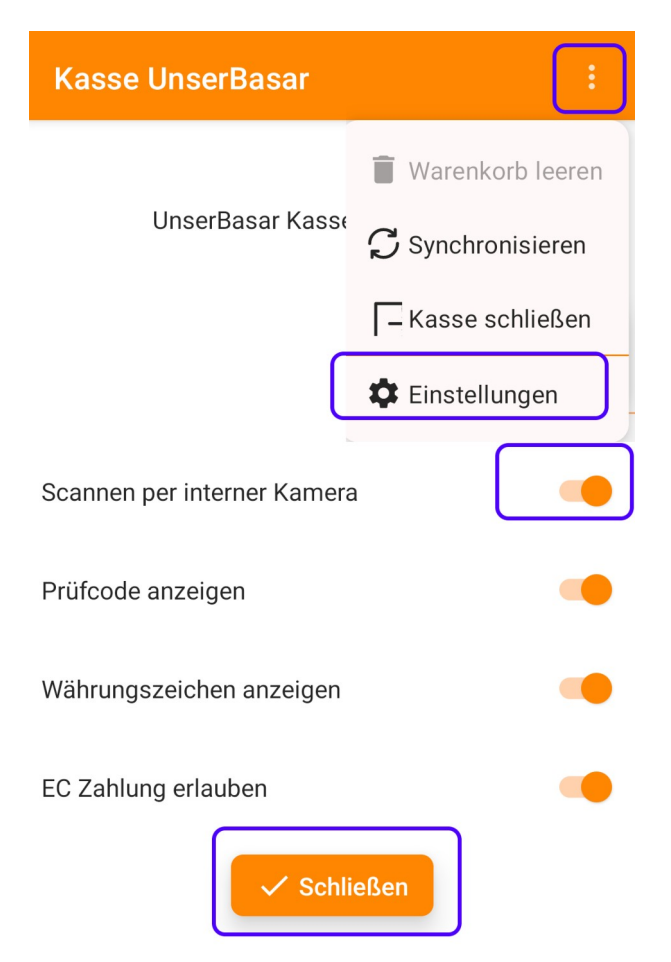

Der Bereich für die Eingabe der Nummern wird ersetzt durch den Barcode Scanner.

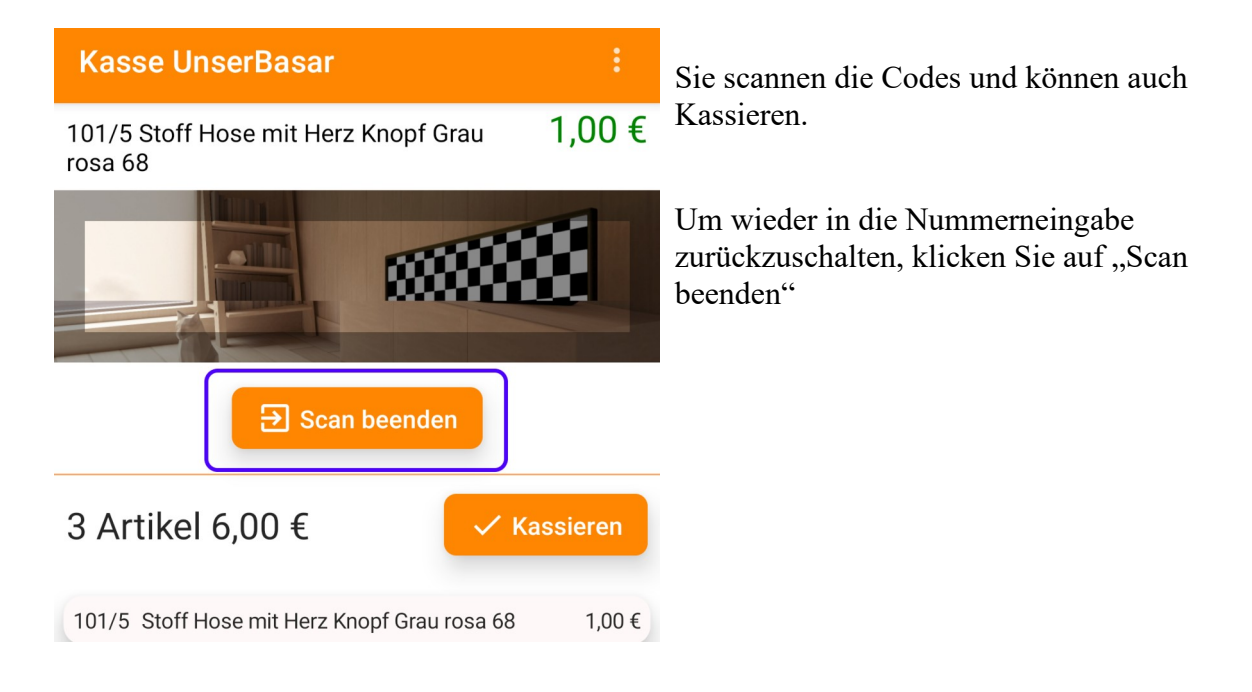

## **6 Kassenbuch hochladen / Kasse schließen**

Am Ende des Basars klicken Sie im Kassen-Menü [Kassenbuch hochladen] (Das geht nur wenn der Warenkorb leer ist)

Für diese Aktion müssen Sie (wie beim Kasse öffnen) online sein. Alle Buchungen des Kassenbuchs werden zum Webserver hochgeladen.

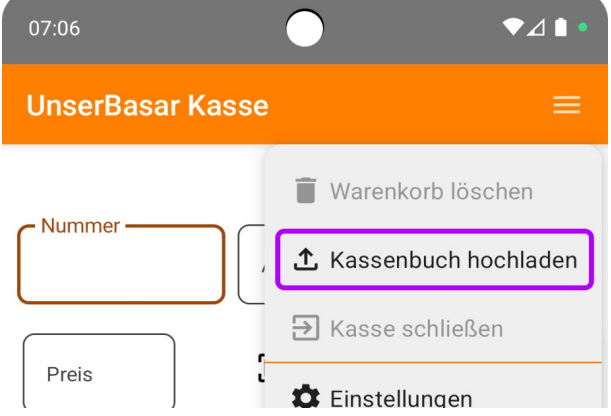

Wenn Sie mit USB Stick arbeiten klicken Sie [Kassenbuch speichern] und wählen dann ein Verzeichnis auf dem Stick aus. Das Kassenbuch wird in diesem Fall als Datei abgelegt und Sie spielen es auf dem Server über "Abrechnung" ein.

Es erscheint eine Meldung mit der Anzahl erfolgreich verbuchter Artikel und der Summe in Euro dazu. Ggf. die Anzahl der fehlgeschlagenen Artikel.

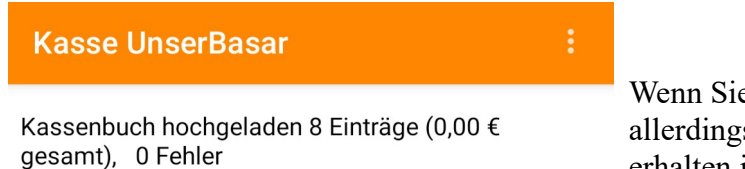

e mit den Test-Daten arbeiten wird s nicht wirklich etwas hochgeladen, Sie erhalten immer  $0.00 \in$  als verbucht.

Sie können das Kassenbuch auch während des Basars immer mal wieder hochladen. Dann sind die Buchungen bis dahin schon mal sicher auf dem Server und Sie fahren mit dem Verkauf fort.

Wenn alles hochgeladen ist, können Sie das Programm beenden (für PC im Menü "Programm" für Android wie jede andere App auch)

## **7 Prüfcodes**

Wenn Sie keine Barcode-Scanner verwenden und alle Nummern in der Kasse eintippen, gibt es eine zusätzliche Hilfe. Sie können Prüfcodes auf die Etiketten aufdrucken. (Hier im Beispiel "T")

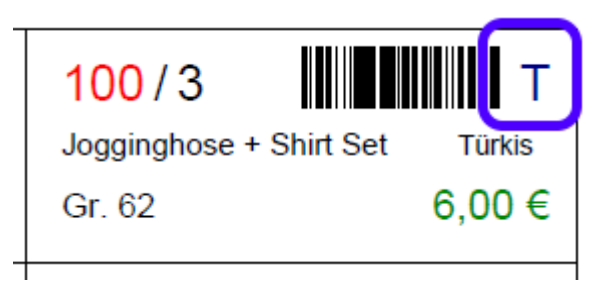

Um den Prüfcode zu verwenden, müssen Sie diesen für die Etiketten freischalten. Man stellt dazu auf der Webseite im Termin ein, dass die Prüfcodes mit auf die Etiketten gedruckt werden sollen.

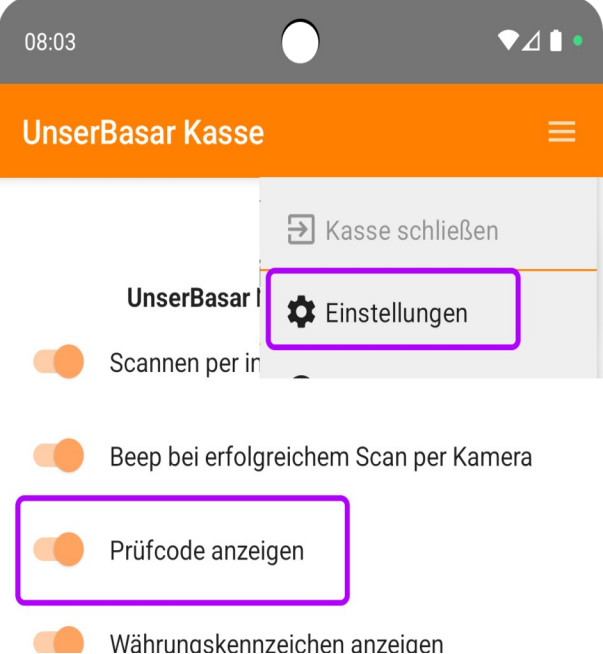

Nun wird bei jedem Artikel der Prüfcode mit angezeigt. Man kann mit einem kurzen Blick prüfen ob er dem Prüfcode auf dem Etikett entspricht.

Ein abweichender Prüfcode bedeutet, dass man sich bei der Nummer vertippt hat.

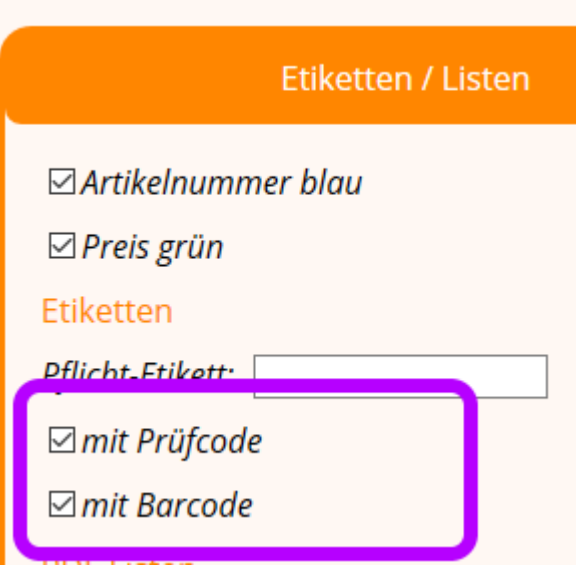

In der Kasse aktiviert man die Anzeige der Prüfcodes im Menü unter [Einstellungen]

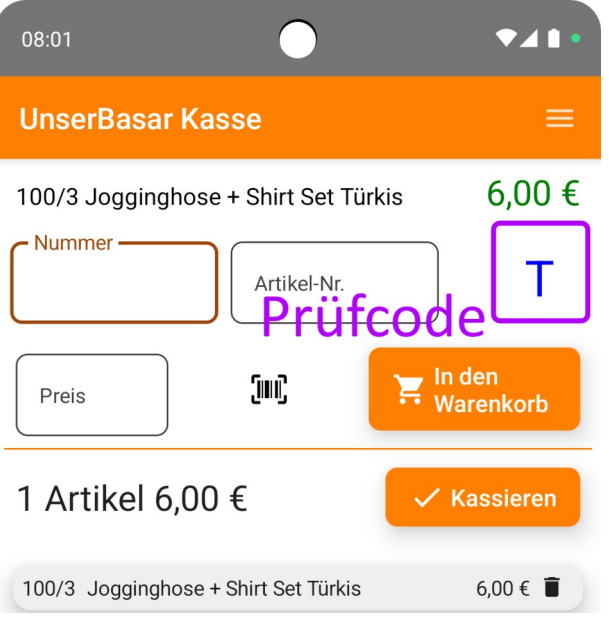

## **8 Einstellungen**

Die Einstellungs-Seite erreichen Sie über das Menü.

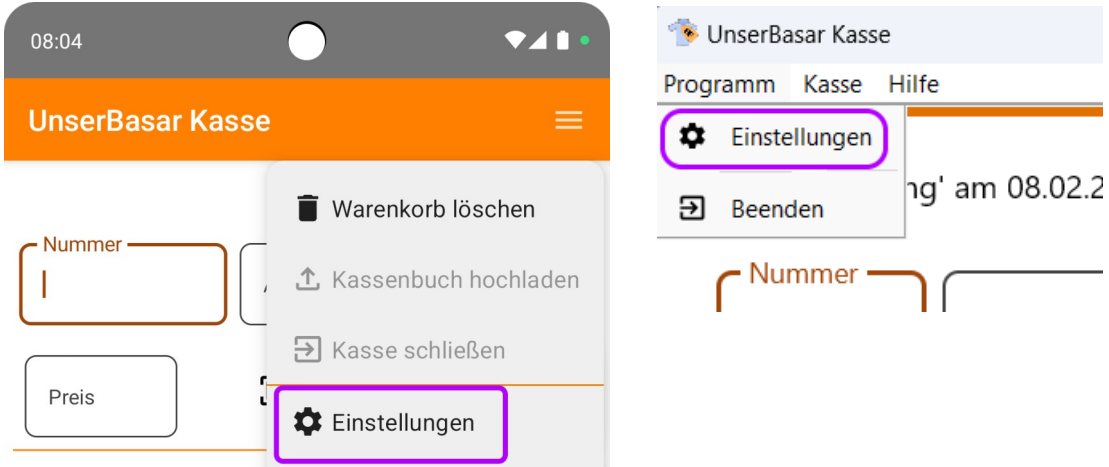

Oben steht die aktuelle Version der Kassen App, darunter die einzenen Optionen

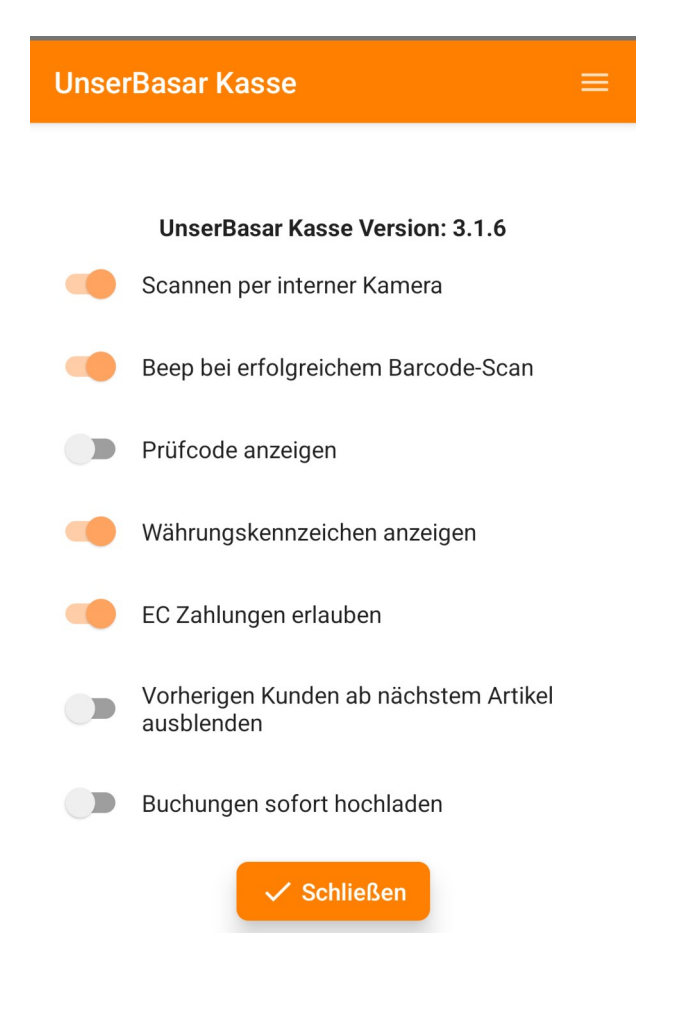

- Ein/Ausschalten der internen Kamera-Option (Nur Android)
- Wollen Sie beim erfolgreichen Scan einen Piepton (oder nervt das mehr)
- Soll der Prüfcode angezeigt werden?
- Soll das Währungszeichen  $(\epsilon)$  angezeigt werden?
- Verwenden Sie EC Zahlungen (z.B. PayPal oder SumUp)?
- Soll die Information zum vorherigen Kunden stehenbleiben, oder mit der Eingabe des nächsten Artikels verschwinden?

Wenn Sie an der Kasse mit 2 Personen arbeiten (einer scannt und einer kassiert) macht es Sinn die Info länger stehenzulassen. So kann man schon den nächsten Kunden einscannen während der Vorherige noch kassiert wird.

• Wenn Sie während des Basars online sind, können Sie "Buchungen sofort hochladen" wählen. Wenn diese Option eingeschaltet ist, wird nach jedem Kassieren sofort versucht diese Buchung auf den Server hochzuladen.

Wenn das Hochladen aber fehlschlägt (z.B. schlechte Netzverbindung), erfolgt keine Warnung, die Daten sind dann einfach noch nicht auf dem Server. Wenn das Hochladen drei mal hintereinander fehlschlägt schaltet sich diese Einstellung automatisch wieder aus.

Sie müssen als auch mit dieser Option am Ende das Kassenbuch noch einmal explizit hochladen, damit sicher alle Daten auf dem Server sind.

# **9 Umsatz-Übersicht**

Die Umsatz-Übersicht kann über das Menü aufgerufen werden.

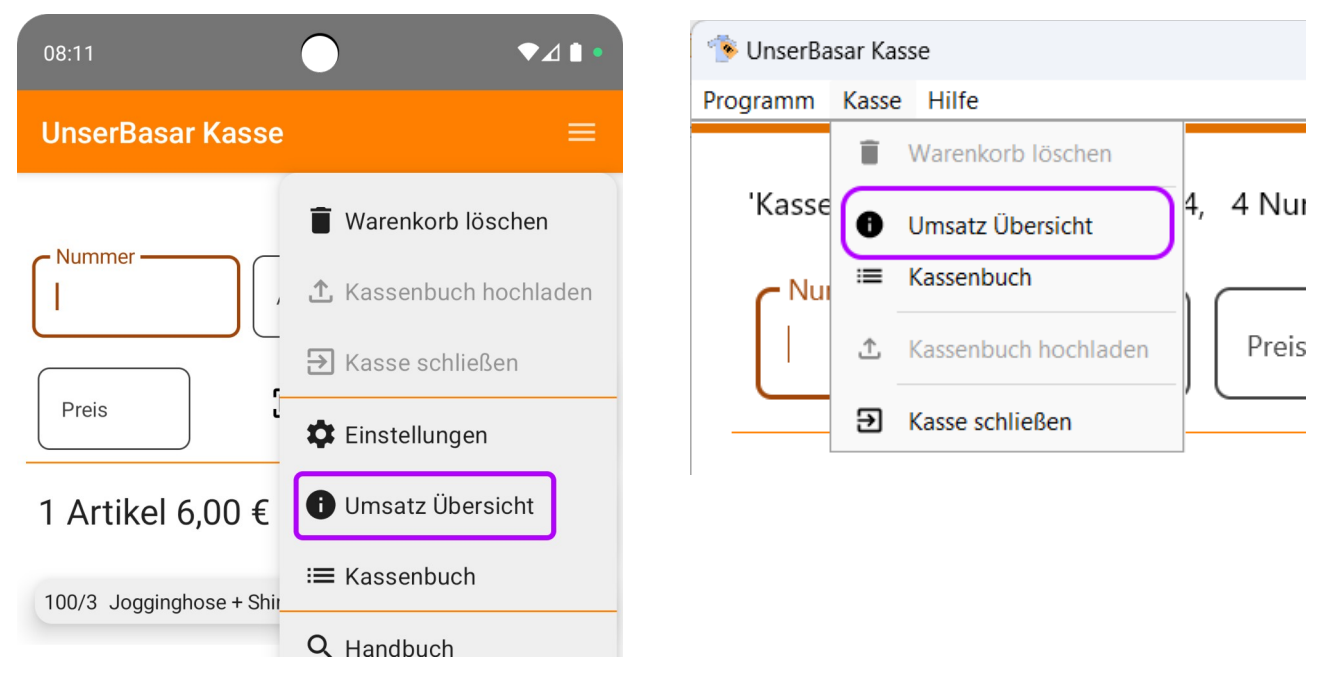

Hier sehen Sie die gesamtem Umsätze, welche über diese Kasse gebucht wurden, in einer Zusammenfassung.

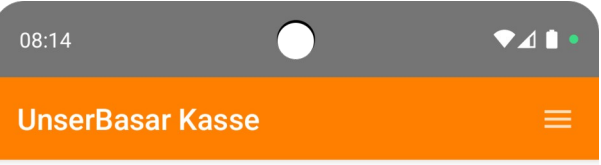

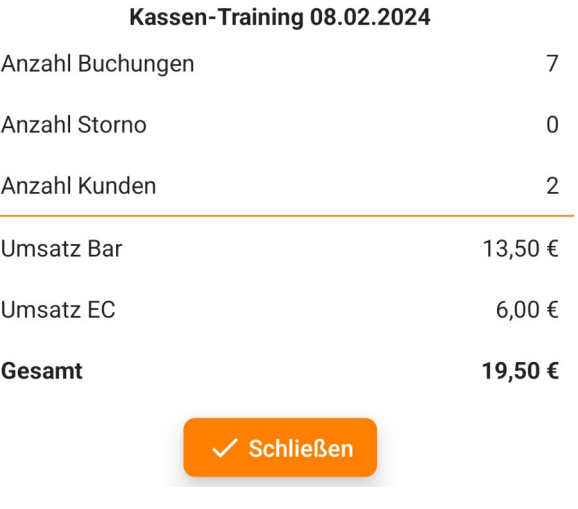

## **10Kassenbuch**

Rufen Sie die Kassenbuch über das Menü auf.

#### $08:15$  $241.$ UnserBasar Kasse Programm Kasse Hilfe **UnserBasar Kasse** ≡ Warenkorb löschen Ξ Warenkorb löschen 'Kasse 4,41 Nummer Umsatz Übersicht **↑** Kassenbuch hochladen Kassenbuch 三 Nu  $\overline{\mathbf{P}}$  Kasse schließen Preis  $P<sub>1</sub>$ Kassenbuch hochladen .ተ. **C** Einstellungen **f** Umsatz Übersicht 1 Artikel 6,00 € स्र Kasse schließen ≡ Kassenbuch 100/3 Jogginghose + Shir  $\bullet$  41 08:17 Q Handbuch **UnserBasar Kasse** ≡

Sie sehen die Liste der bisherigen Buchungen über diese Kasse.

Über die Felder oben und "Suche" können bestimmte Verkäufe per Nummer oder per Text im Kassenbuch gesucht werden.

Wurde Artikel 100 / 22 an dieser Kasse verkauft?

Diese Frage kann interessant sein, um zu prüfen ob ein Kunde, der mit voller Tasche den Ort verläßt, auch wirklich an der Kasse vorbeigekommen ist.

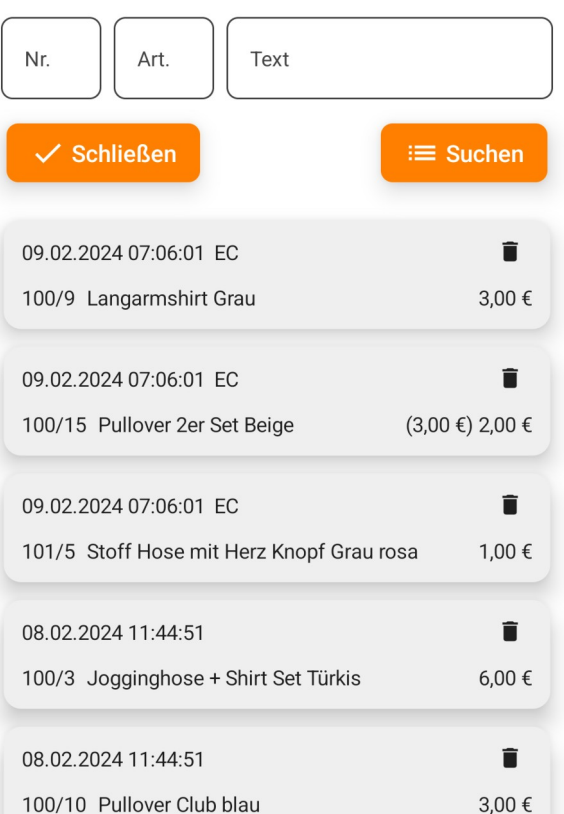

Im Kassenbuch können Sie einen Verkauf noch nachträglich stornieren (z.B. Reklamation eines Kunden).

 $\bullet$ <sup>1</sup>

Sie können einen Verkauf stornieren indem Sie auf den kleinen Mülleimer klicken und den folgenden Dialog bestätigen.

09:45

## Buchung stornieren Soll diese Buchung storniert werden? 101/1 Hose Rüßchen aus Nicki jede Beine Topolino Hellbraun  $\checkmark$  Stornieren  $\times$  Nein

**UnserBasar Kasse** Buchung wurde storniert Nr.  $101$ Art. Text  $\checkmark$  Schließen  $\equiv$  Suchen 09.02.2024 09:44:52 Storno 101/1 Hose Rüßchen aus Nicki jede Beine  $-2,50$  € Topolino Hellbraun 09.02.2024 07:06:01 EC Î 1,00 € 101/5 Stoff Hose mit Herz Knopf Grautosa 08.02.2024 11:44:51 (storniert) 101/1 Hose Rüßchen aus Nicki jede Beine 2,50 € Topolino Hellbraun î 08.02.2024 11:44:51 2,00 € 101/2 Jogginganzug 2 Schäfchen drauf Rosa

Es entsteht ein neuer zusätzlicher Eintrag im Kassenbuch welcher die Gegenbuchung für den Verkauf ist.

## **11Die Abrechnung**

Auch wenn die Abrechnung unabhängig von der Android-Kasse erfolgt, hier noch ein paar Worte dazu. Beim Hochladen der Kassenbücher werden diese (von mehreren Kassen) auf dem Server zusammengeführt. Nach dem Schließen aller Kassen ergibt sich ein konsolidiertes Kassenbuch auf dem Server und die Abrechnungslisten können gedruckt werden.

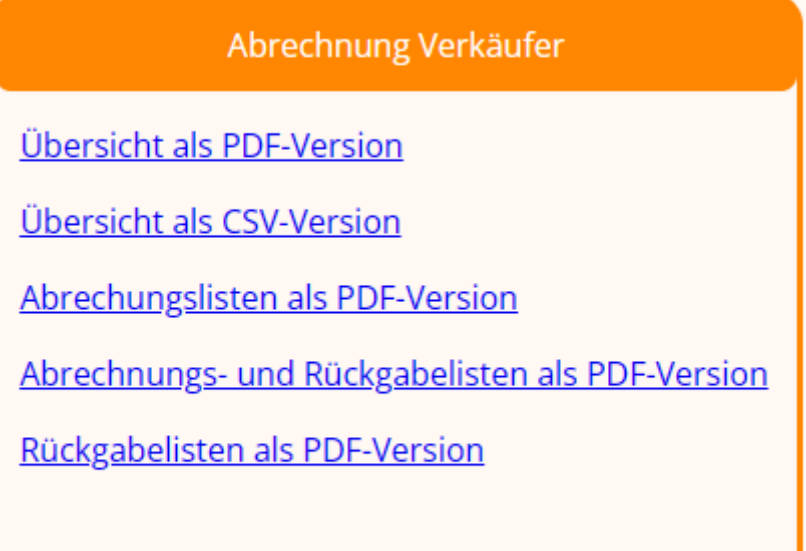

In den Abrechnungslisten wird die Gebühr schon berechnet. Und es werden nur die verkauften Artikel gelistet. So sieht eine Abrechnungsseite aus (Beispiel von einem Frühjahrsbasar):

#### **Abrechnung Nummer 17**

#### Frühjahrsbasar

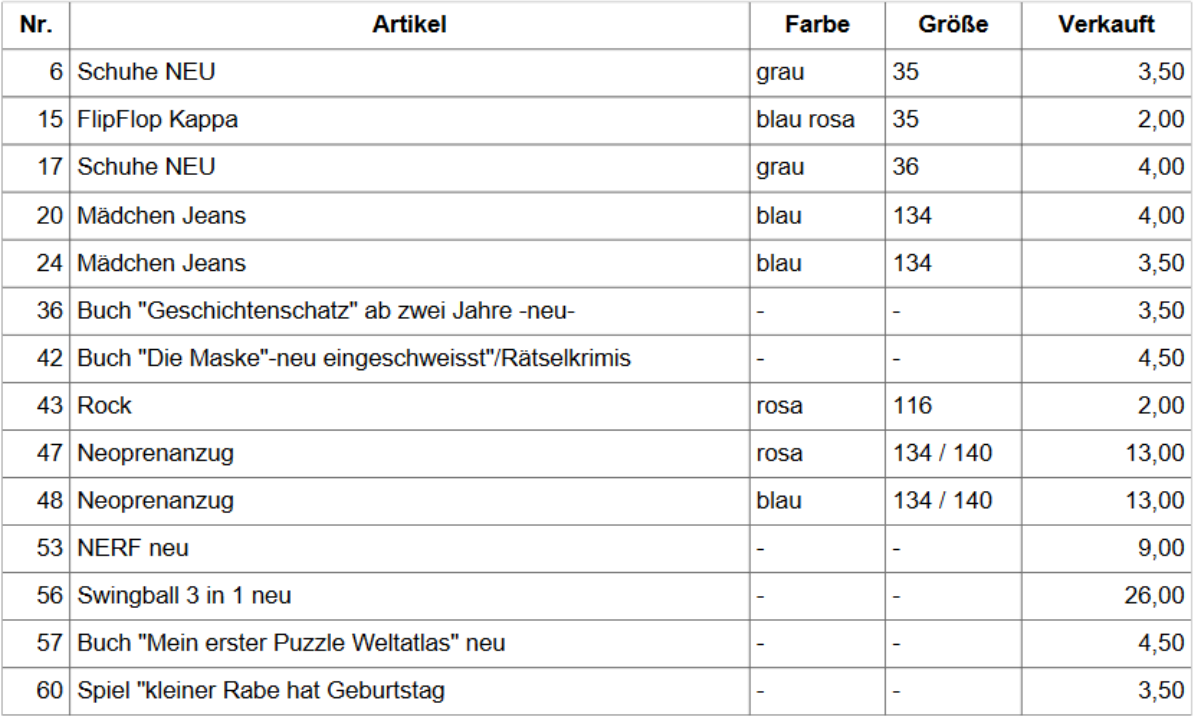

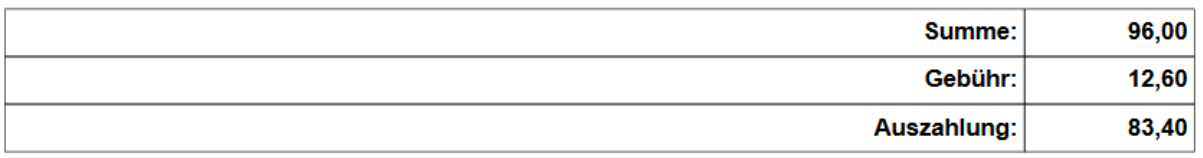

Dazu gibt es dann noch eine Übersichtsseite über alle Nummern. Da wird der Umsatz, die Gebühr und Auszahlung für alle Nummern gelistet. Und unten natürlich mit Summen.

Hier wieder ein Beispiel vom Frühjahr (ich habe nur die Klarnamen ausgegraut). Hier kann ein Verkäufer auch 2 Nummern haben, daher die Zwischensumme für Nummer 1 und 17.

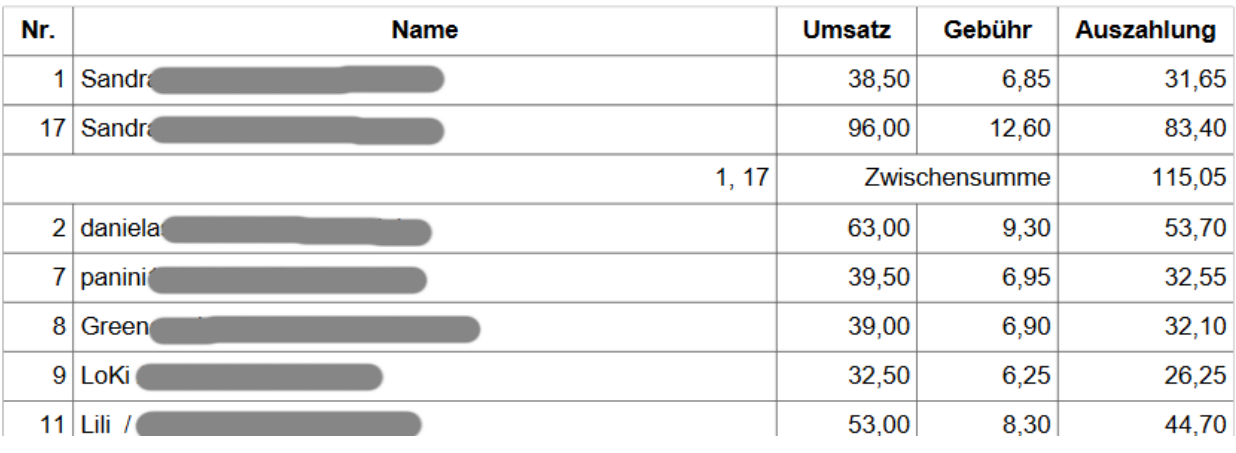

#### Abrechnungsübersicht Frühjahrsbasar